## 解决方案实践

# 快速构建高可用四层负载均衡

文档版本 1.0.1 发布日期 2023-02-28

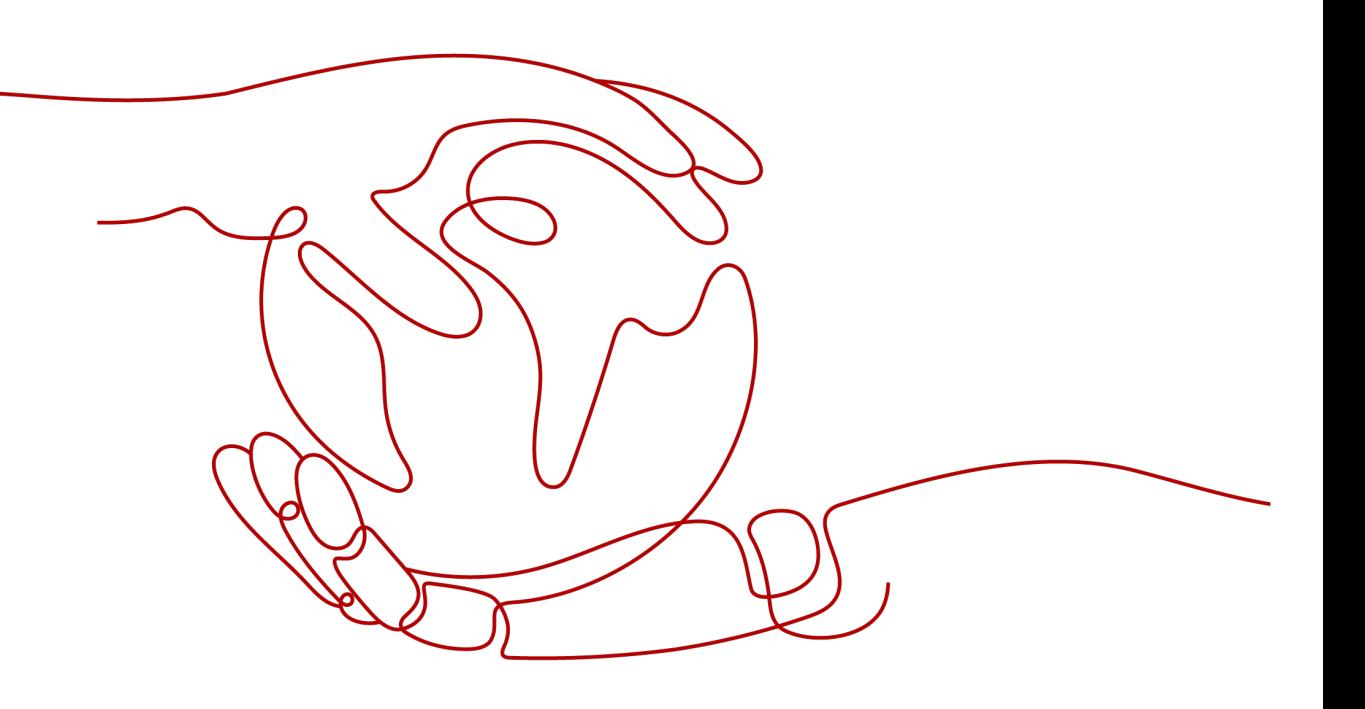

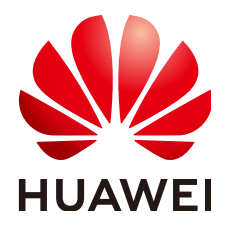

#### 版权所有 **©** 华为技术有限公司 **2024**。 保留一切权利。

非经本公司书面许可,任何单位和个人不得擅自摘抄、复制本文档内容的部分或全部,并不得以任何形式传 播。

#### 商标声明

**、<br>HUAWE和其他华为商标均为华为技术有限公司的商标。** 本文档提及的其他所有商标或注册商标,由各自的所有人拥有。

#### 注意

您购买的产品、服务或特性等应受华为公司商业合同和条款的约束,本文档中描述的全部或部分产品、服务或 特性可能不在您的购买或使用范围之内。除非合同另有约定,华为公司对本文档内容不做任何明示或暗示的声 明或保证。

由于产品版本升级或其他原因,本文档内容会不定期进行更新。除非另有约定,本文档仅作为使用指导,本文 档中的所有陈述、信息和建议不构成任何明示或暗示的担保。

安全声明

## 漏洞处理流程

华为公司对产品漏洞管理的规定以"漏洞处理流程"为准,该流程的详细内容请参见如下网址: <https://www.huawei.com/cn/psirt/vul-response-process> 如企业客户须获取漏洞信息,请参见如下网址: <https://securitybulletin.huawei.com/enterprise/cn/security-advisory>

目录

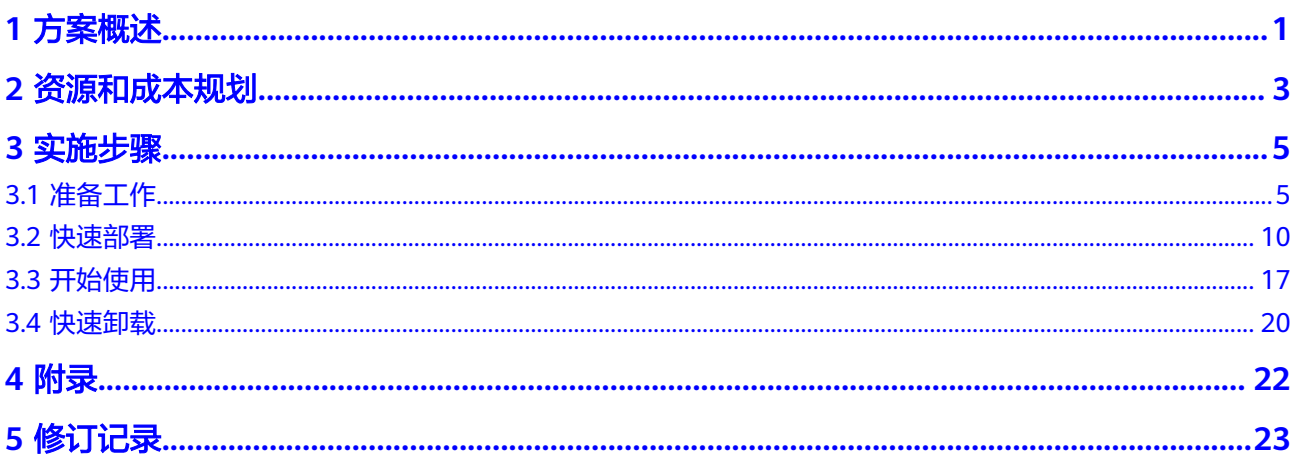

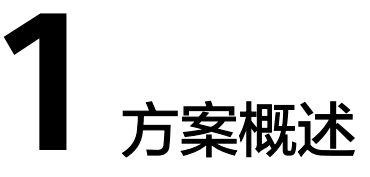

#### <span id="page-4-0"></span>应用场景

该解决方案基于开源软件LVS+Keepalived构建,快速帮助用户在华为云(或边缘小 站)弹性云服务器上完成高可用负载均衡部署。**[LVS](http://www.linuxvirtualserver.org/)**节点主备部署,提供负载均衡能 力,**[Keepalived](https://keepalived.readthedocs.io/en/latest/introduction.html)**提供健康检查和故障转移能力,提高系统的可用性。通过消除单点故 障提升应用系统的可用性,是构建集群的核心,例如Web集群、数据库集群、分布式 缓存服务器集群等。

#### 方案架构

该解决方案部署架构如下图所示:

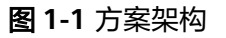

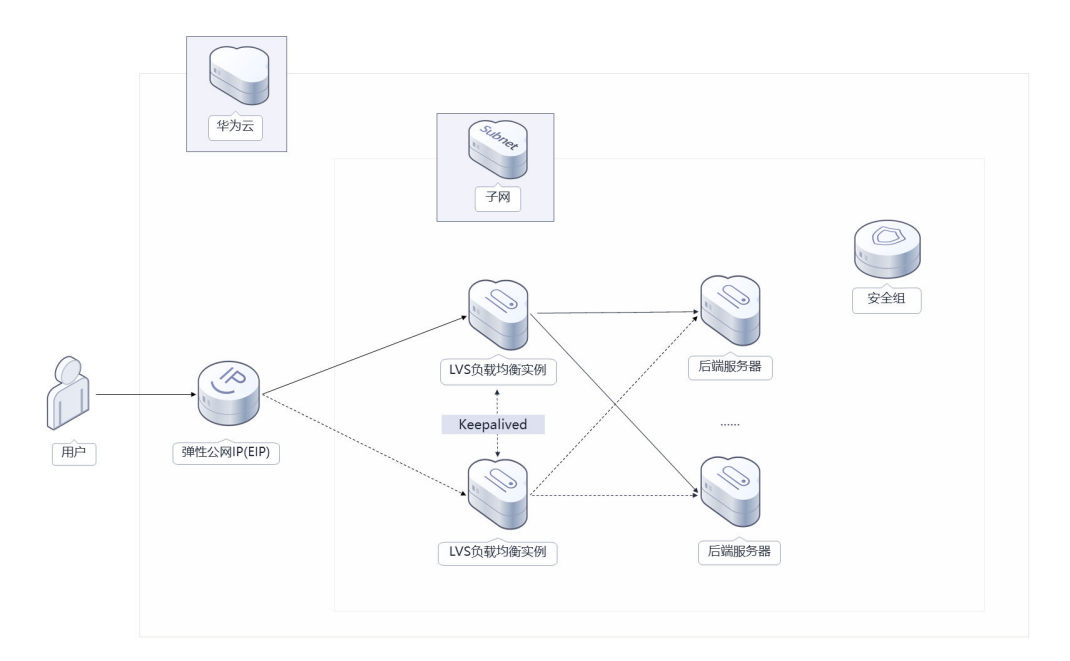

该解决方案会部署如下资源:

● 创建两台Linux弹性云服务器,用于部署负载均衡业务系统。

- 创建虚拟IP,并分别绑定到两台弹性云服务器上,用于LVS云服务器主备切换。
- 创建弹性公网IP EIP,并绑定到虚拟IP上,用于提供对外访问服务(智能边缘小站 IES部署无需使用弹性公网,使用虚拟IP内网地址)。
- 在两台Linux弹性云服务器分别完成LVS和Keepalive软件的自动安装,以及高可用 负载均衡环境配置。该方案采用LVS的FULLNAT模式配置。

## 方案优势

● 高性能

LVS抗负载能力强,该方案采用FULLNAT模式,工作在传输层上仅作分发之用, 可以实现高性能的自建负载均衡。

- 高可靠 LVS云服务器主备部署,通过Keepalived自动检测健康状态,并进行故障转移,提 高自建负载均衡系统的可用性。
- 一键部署 一键轻松部署,即可完成资源的快速发放以及高可用负载均衡环境部署。

## 约束与限制

- 部署该解决方案之前,您需注册华为账号并开通华为云,完成实名认证,且账号 不能处于欠费或冻结状态。如果计费模式选择"包年包月",请确保账户余额充 足以便一键部署资源的时候可以自动支付;或者在一键部署的过程进[入费用中](https://account.huaweicloud.com/usercenter/?agencyId=®ion=cn-north-4&locale=zh-cn#/userindex/allview) [心](https://account.huaweicloud.com/usercenter/?agencyId=®ion=cn-north-4&locale=zh-cn#/userindex/allview),找到"待支付订单"并手动完成支付。
- 使用"边缘小站"一键部署前,需已购买[智能边缘小站](https://support.huaweicloud.com/ies/index.html)**IES**服务。需要确保DNS服 务器地址为华为云默认DNS地址,如已修改默认DNS服务器地址,请参考**3.1**[准备](#page-12-0) [工作步骤](#page-12-0)**3**进行重置。
- 已有虚拟私有云VPC、子网、安全组以及后端业务虚拟机。

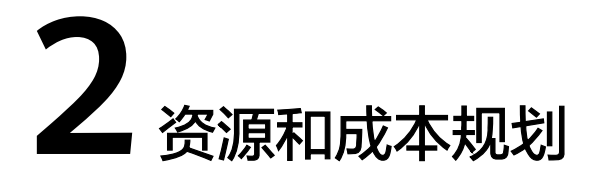

<span id="page-6-0"></span>该解决方案主要部署如下资源,不同产品的花费仅供参考,实际以收费账单为准,具 体请参考华为云**官网价格**:

表 **2-1** 资源和成本规划(按需计费)

| 华为云服务      | 配置示例                                                                                                    | 每月预估花费                           |  |
|------------|----------------------------------------------------------------------------------------------------|----------------------------------|--|
| 弹性云服务器 ECS | 按需计费: 0.41元/小时<br>$\bullet$<br>● 区域: 华北-北京四<br>● 计费模式: 按需计费<br>规格: X86计算   ECS   s6.large.2<br>  2vCPUs   4GiB<br>● 镜像: CentOS 7.6 64bit<br>● 系统盘: 高IO   100GB<br>购买量: 2 | $0.41 * 24 * 30 * 2 =$<br>590.4元 |  |
| 弹性公网IP EIP | 按需计费: 0.34元/MBit/s/小时<br>$\bullet$<br>● 区域: 华北-北京四<br>● 计费模式: 按需计费<br>● 线路: 动态BGP<br>公网带宽:按带宽计费<br>带宽大小: 5Mbit/s<br>购买量: 1                                               | $0.34 * 24 * 30 = 244.8$<br>元    |  |
| 合计         |                                                                                                    | 835.2元                           |  |

<span id="page-7-0"></span>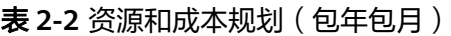

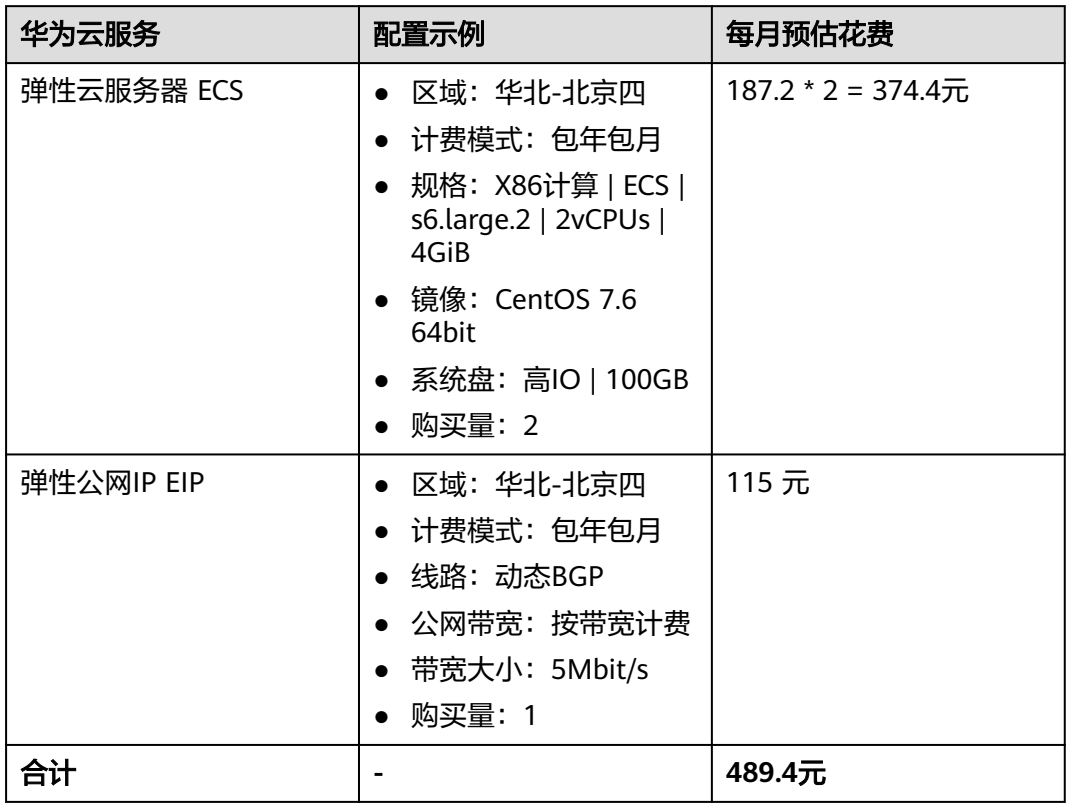

#### 说明

- "一键部署(边缘小站)"模板,仅适用于已经购买了边缘小站服务的用户。
- 在边缘小站部署该解决方案时所部署的全部资源均不涉及收费。

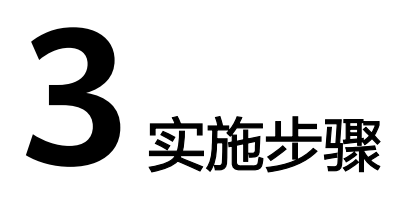

<span id="page-8-0"></span>3.1 准备工作 3.2 [快速部署](#page-13-0) 3.3 [开始使用](#page-20-0) 3.4 [快速卸载](#page-23-0)

# **3.1** 准备工作

本章节主要帮助用户在快速部署"快速构建高可用四层负载均衡"解决方案之前,获 取部分依赖的资源,以供一键部署时使用。

## 创建 **rf\_admin\_trust** 委托

**步骤1** 进入华为云官网,打开<mark>[控制台管理](https://console.huaweicloud.com/console/?region=cn-north-4#/home)</mark>界面,鼠标移动至个人账号处,打开 "统一身份认 证"菜单。

图 **3-1** 控制台管理界面

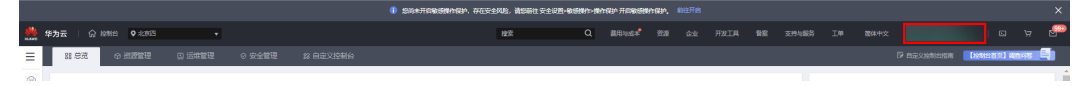

#### 图 **3-2** 统一身份认证菜单

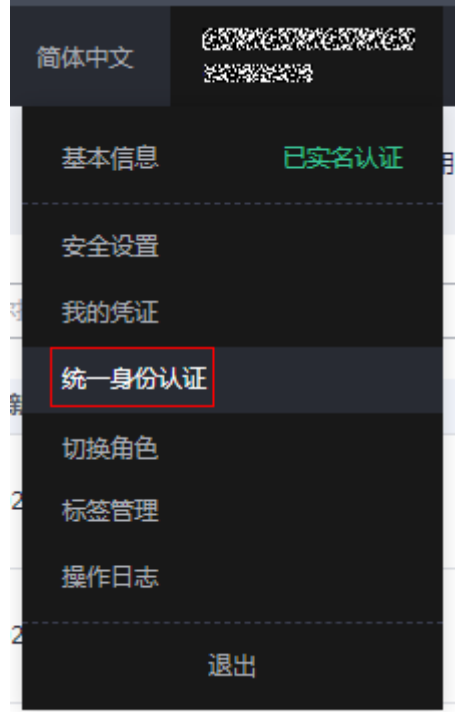

步骤**2** 进入"委托"菜单,搜索"rf\_admin\_trust"委托。

#### 图 **3-3** 委托列表

"下一步"。

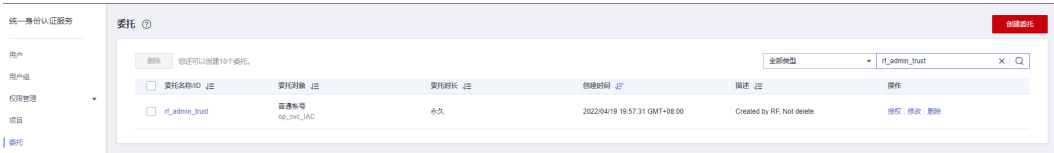

- 如果委托存在,则不用执行接下来的创建委托的步骤
- 如果委托不存在时执行接下来的步骤创建委托
- 步骤**3** 单击步骤2界面中右上角的"创建委托"按钮,在委托名称中输入 "rf\_admin\_trust", 选择 "普通账号",委托的账号,输入 "op\_svc\_IAC",单击

#### 图 **3-4** 创建委托

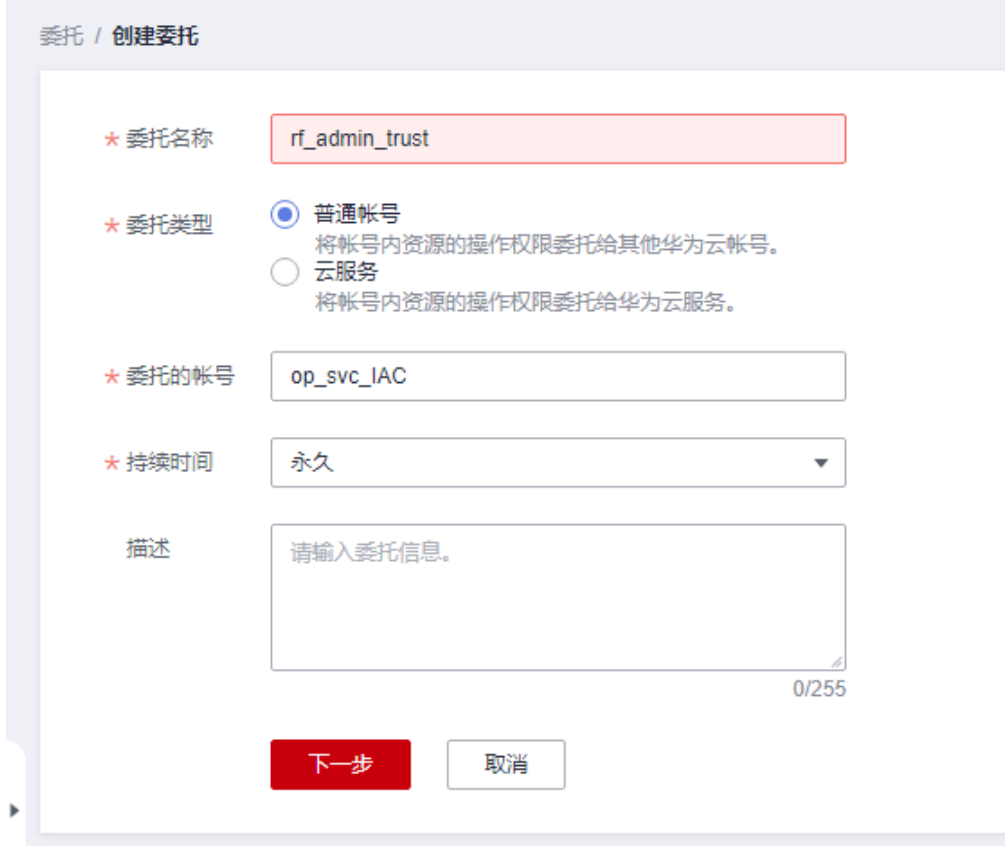

步骤**4** 在搜索框中输入"Tenant Administrator"权限,并勾选搜索结果。

#### 图 **3-5** 选择策略

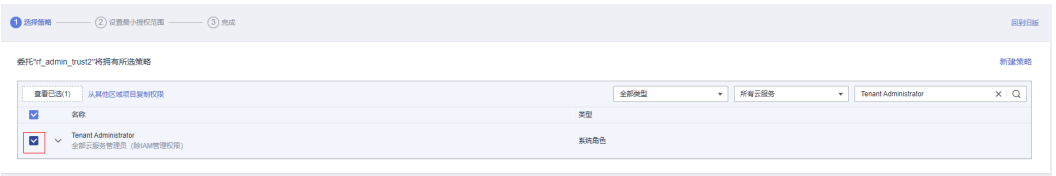

步骤**5** 选择"所有资源",并单击下一步完成配置。

#### 图 **3-6** 设置授权范围

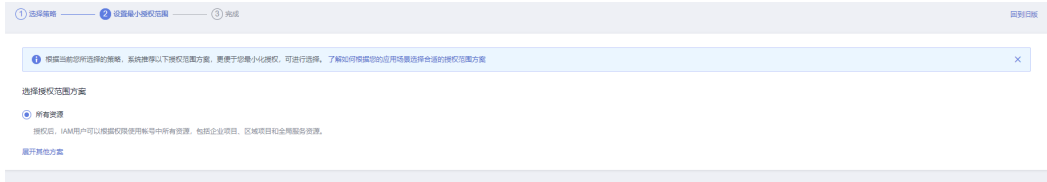

步骤**6** "委托"列表中出现"rf\_admin\_trust"委托则创建成功。

#### <span id="page-11-0"></span>图 **3-7** 委托列表

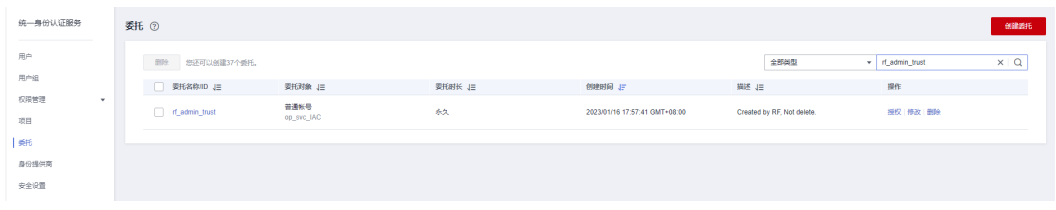

#### **----**结束

## 获取资源 **ID**

非边缘小站一键部署,只需参考完成步骤1-3;边缘小站部署需参考完成所有步骤 1-4。

步骤**1** 登录[华为云官网控制台,](https://console.huaweicloud.com/console/?agencyId=084d9251a8bf46ef9c4d7c408f8b21e8&locale=zh-cn®ion=cn-north-4#/home)打[开虚拟私有云](https://console.huaweicloud.com/vpc/?agencyId=084d9251a8bf46ef9c4d7c408f8b21e8®ion=cn-south-1&locale=zh-cn#/vpc/vpcs/list)**VPC**查看[子网,](https://console.huaweicloud.com/vpc/?agencyId=084d9251a8bf46ef9c4d7c408f8b21e8®ion=cn-north-4&locale=zh-cn#/vpc/subnets)打开业务虚拟机所属的子 网,获取网络ID。

#### 图 **3-8** 子网网络 ID

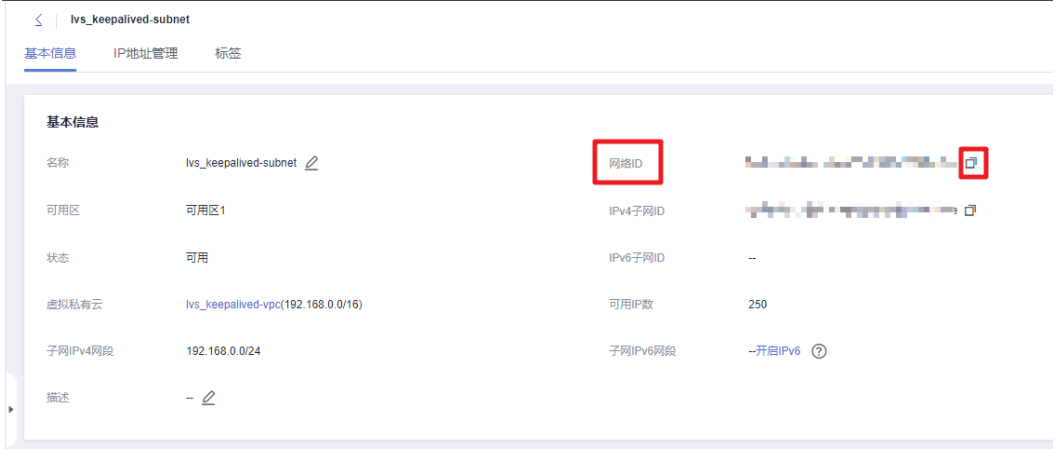

#### 步**骤2** 在网<mark>络控制台</mark>,查[看安全组,](https://console.huaweicloud.com/vpc/?agencyId=084d9251a8bf46ef9c4d7c408f8b21e8®ion=cn-north-4&locale=zh-cn#/vpc/secGroups)打开业务虚拟机所配置的安全组,获取安全组ID。

#### <span id="page-12-0"></span>图 **3-9** 安全组 ID

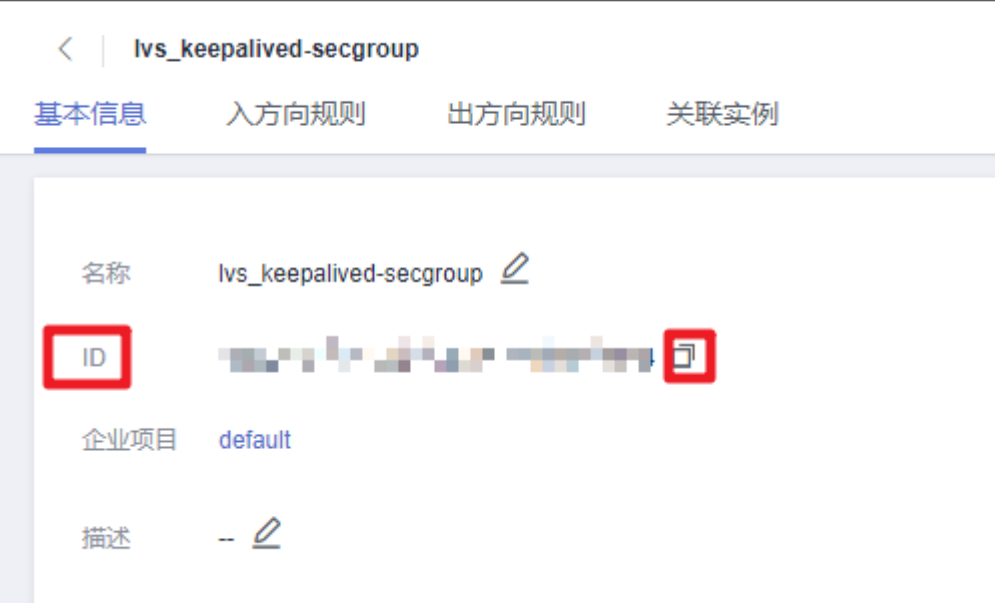

步骤**3** 重置DNS服务器地址。如后端服务器所在子网下已修改默认DNS服务器地址为用户内 部自定义地址,则需要重置DNS地址为华为默认地址,待解决方案部署完成后,方可 修改为用户自定义地址(如用户未修改则跳过该步骤 )。登录<mark>华为云官网控制台</mark>,打 开虚[虚拟私有云](https://console.huaweicloud.com/vpc/?region=cn-south-1&locale=zh-cn#/vpc/vpcs/list)**VPC**查看子网,打开业务虚拟机所属的子网,重置DNS服务器地址。

图 **3-10** 重置 DNS 服务器地址

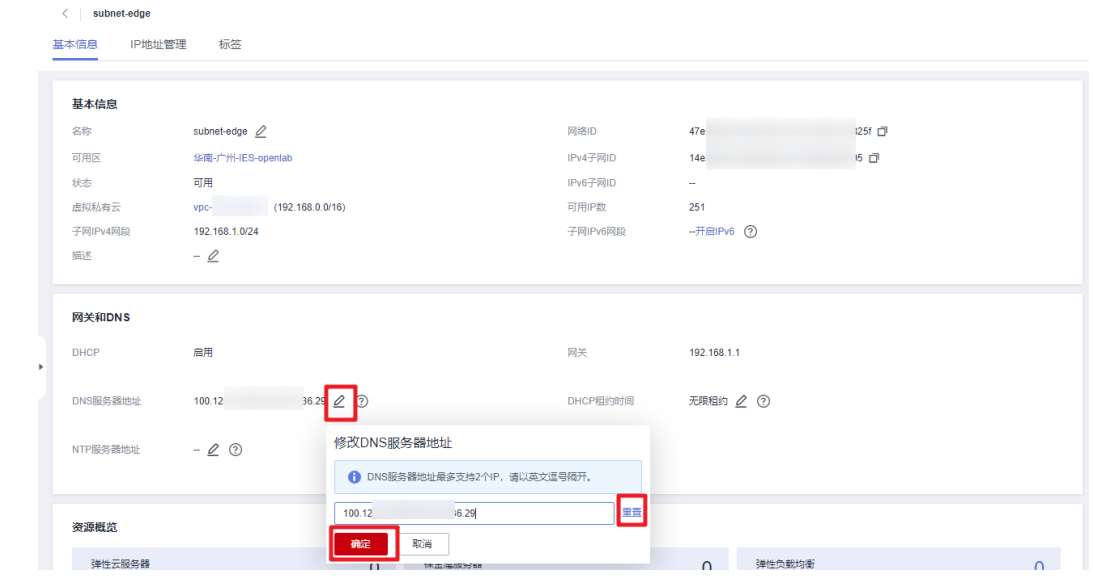

**步骤4** 打开<mark>边缘小站</mark>,在可用列表中,查看"状态"为可用的小站名称,单击名称打开此站 点,获取边缘可用区ID(仅边缘小站部署适用)。

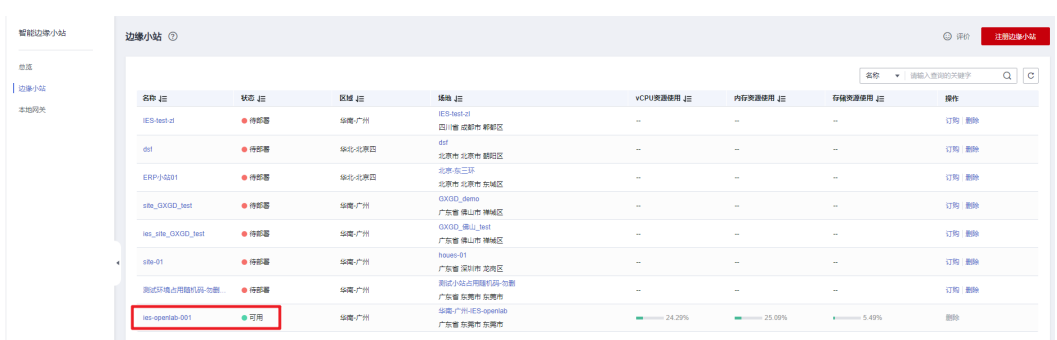

#### <span id="page-13-0"></span>图 **3-11** 边缘可用区列表

### 图 **3-12** 边缘可用区 ID

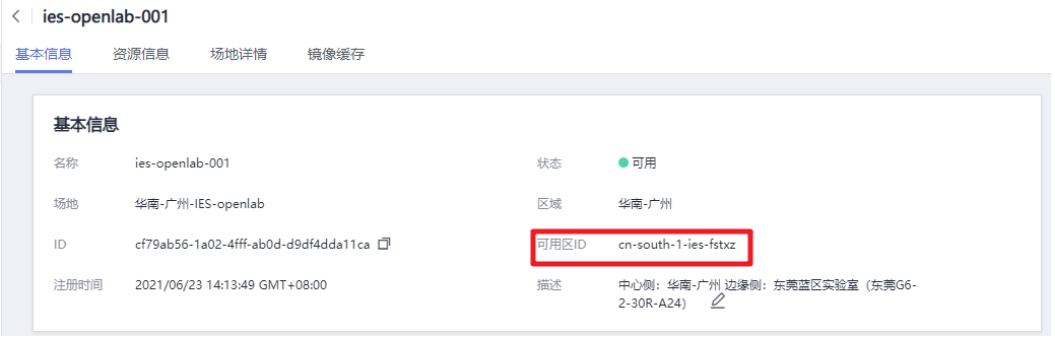

**----**结束

# **3.2** 快速部署

本章节主要帮助用户快速部署该解决方案。华为云上部署请参考表**3-1**,边缘小站部署 请参考表**[3-2](#page-15-0)**。

| 参数名称                  | 类型     | 是否必填 | 参数解释                                                                                | 默认值 |
|-----------------------|--------|------|-------------------------------------------------------------------------------------|-----|
| subnet id             | String | 必填   | 子网ID,该模板使用已有<br>子网,请选择后端业务服<br>务器所在虚拟私有云VPC<br>内子网,查询并获取子网<br>ID请参考3.1准备工作步骤        | 空   |
| security_group_<br>id | String | 必填   | 安全组ID,该模板使用已<br>有安全组,建议选择后端<br>业务服务器相同安全组,<br>查询并获取安区组ID请参<br>考 <b>3.1准备工作步骤2</b> 。 | 空   |

表 **3-1** 公有云一键部署参数填写说明

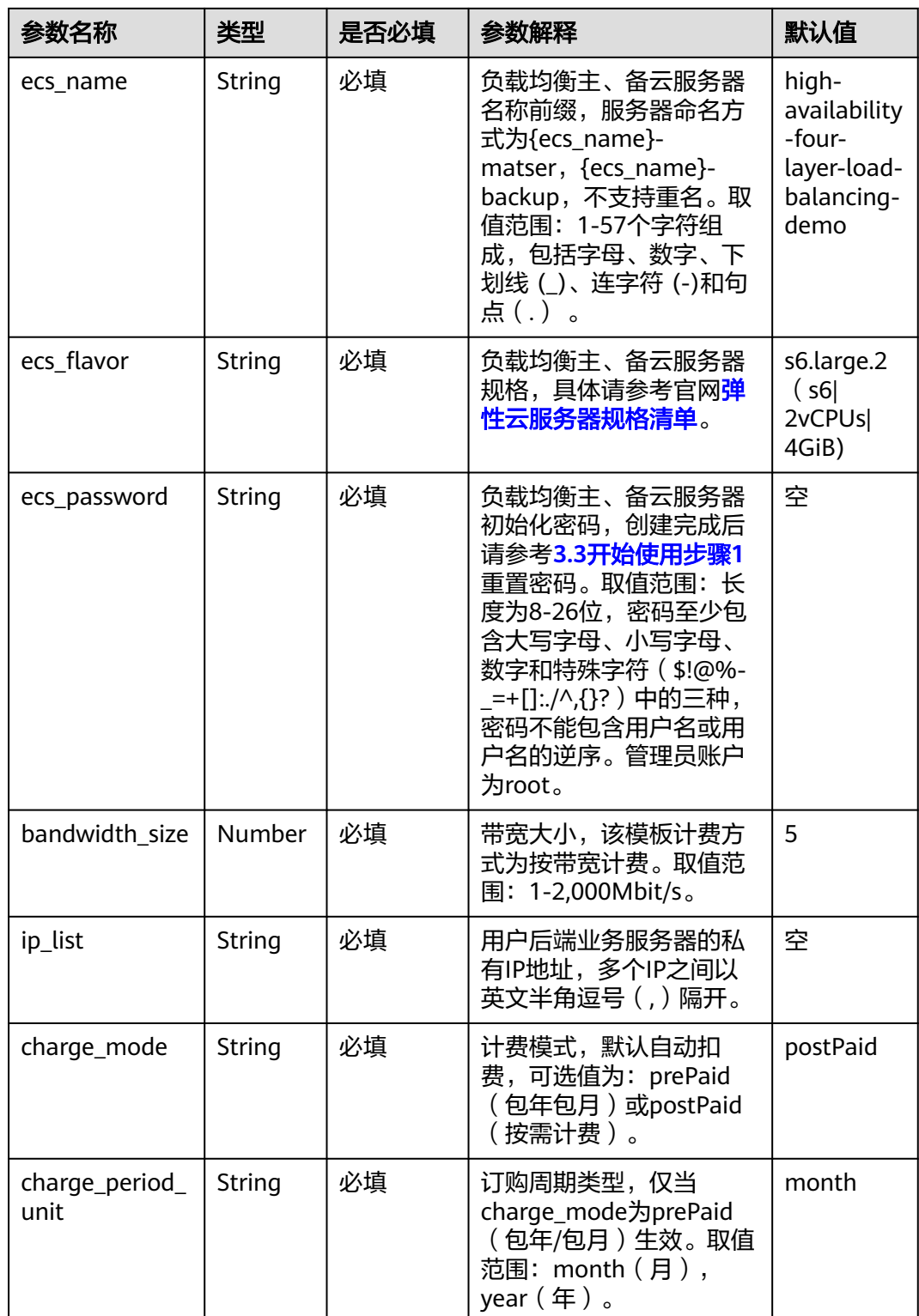

<span id="page-15-0"></span>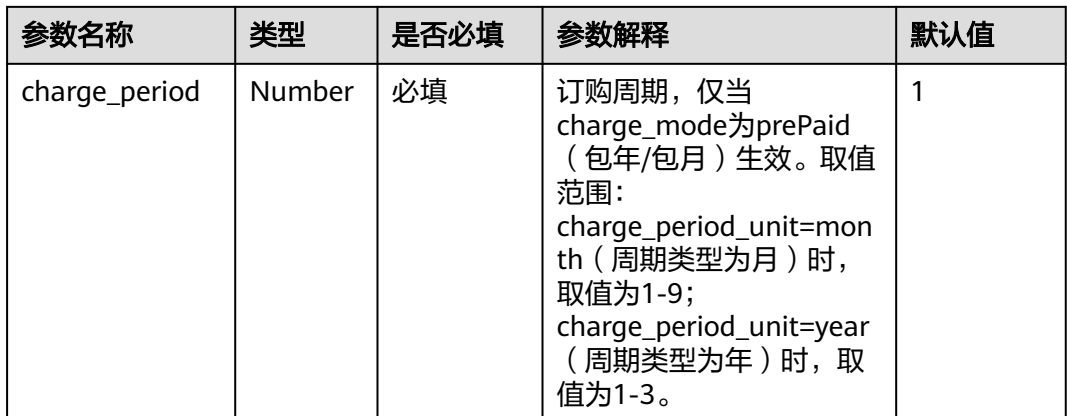

#### 表 **3-2** 边缘小站一键部署参数填写说明

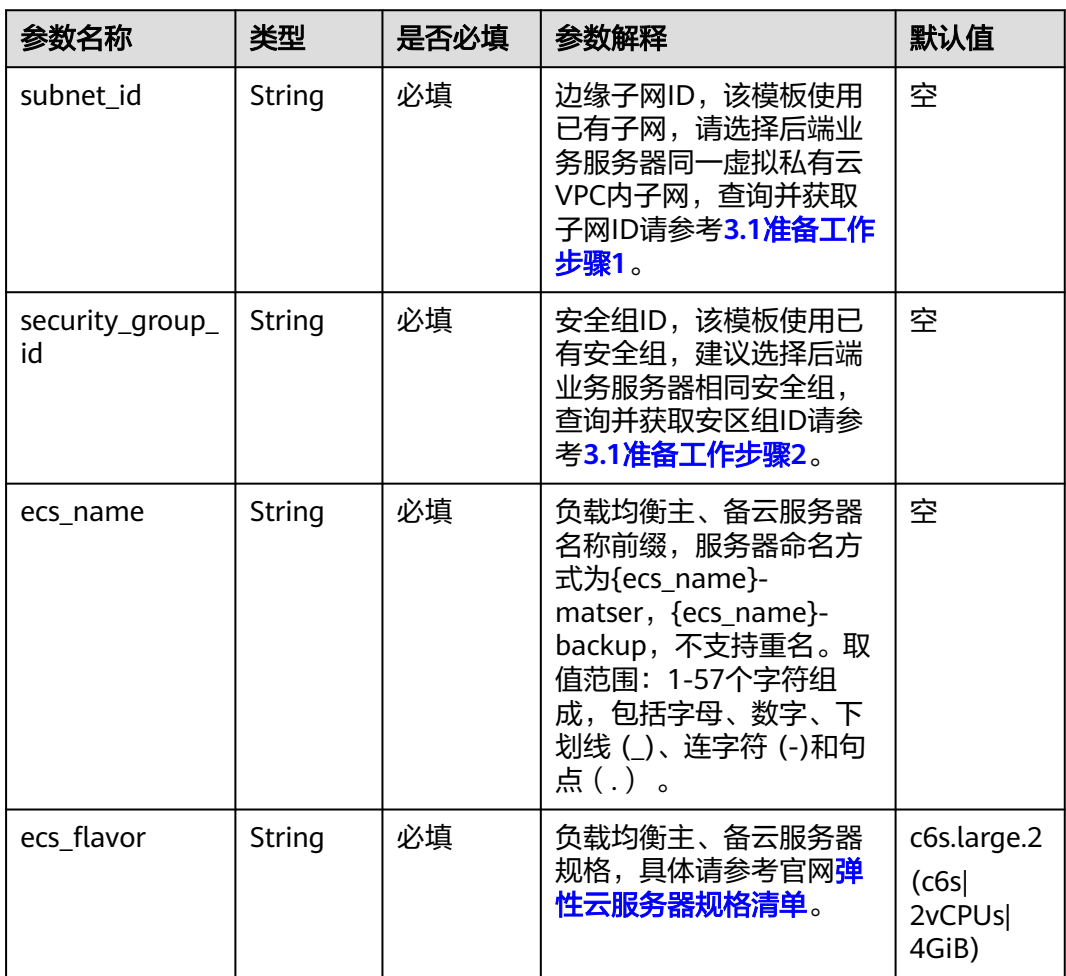

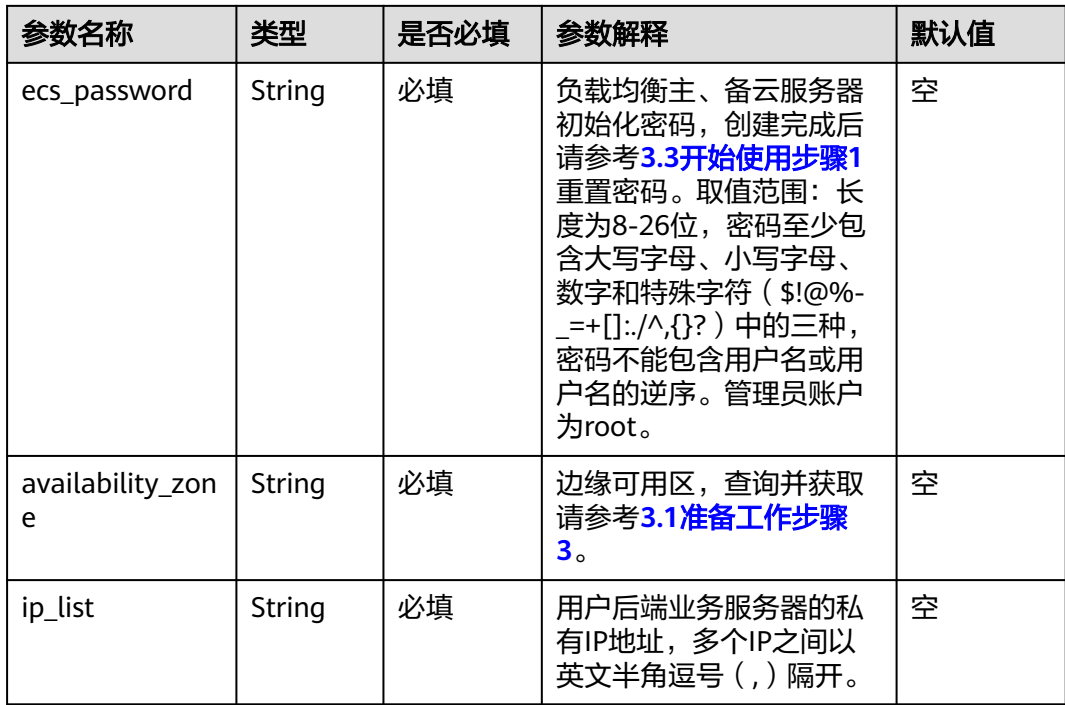

#### **步骤1** 登录华为云解决方案实践,选择"<mark>快速构建高可用四层负载均衡</mark>",跳转至解决方案 一键部署界面,数据中心下拉菜单可以选择需要部署的区域。

图 **3-13** 解决方案实施库

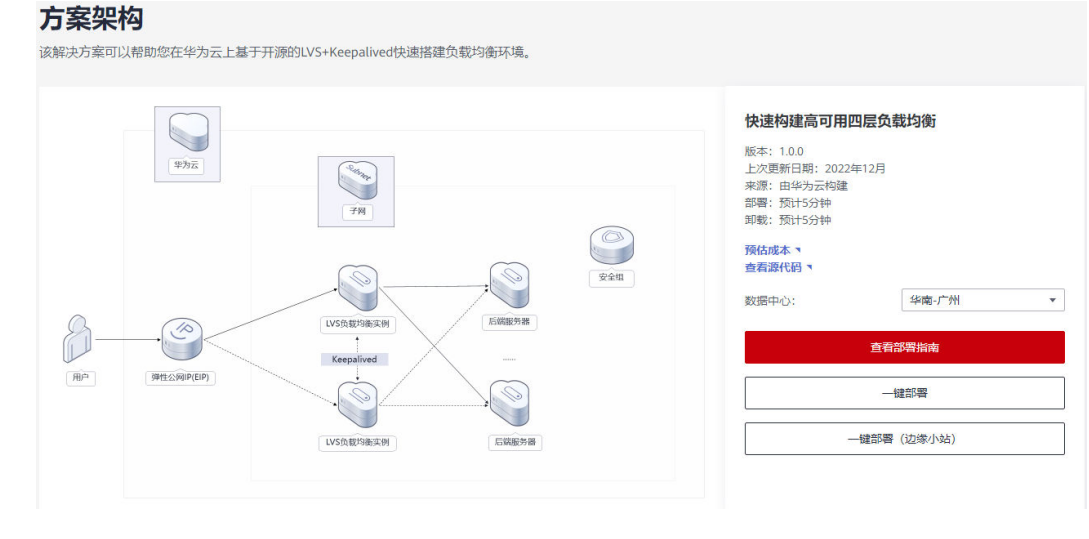

#### 步骤2 在一键部署页面,单击"一键部署"或"一键部署(边缘小站)", 跳转至该解决方 案创建资源栈部署界面。

#### 图 **3-14** 创建资源栈

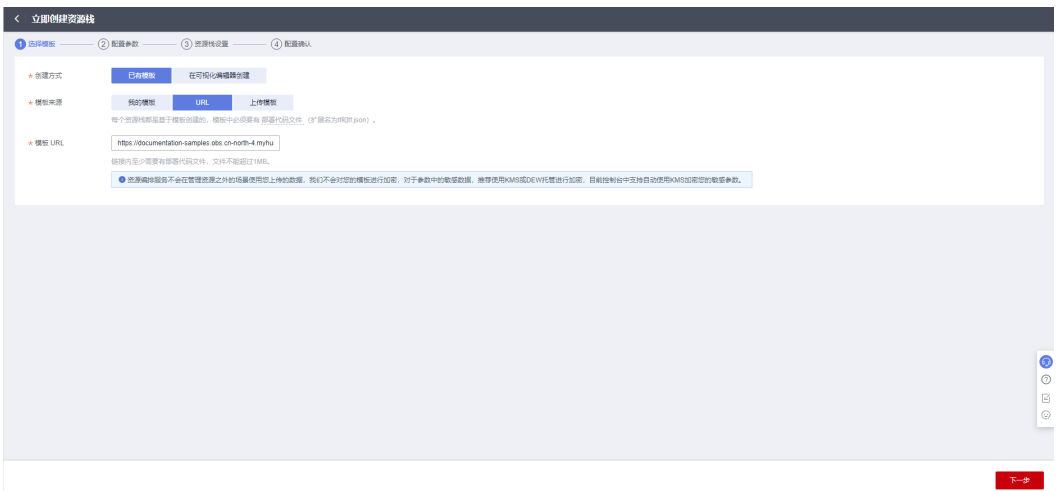

**步骤3** 单击"下一步",分别参考对应模板的**表1 [公有云一键部署参数填写说明或](#page-13-0)表2 [边缘小](#page-15-0) [站一键部署参数填写说明](#page-15-0)**完成自定义参数填写。

#### 图 **3-15** 参数配置

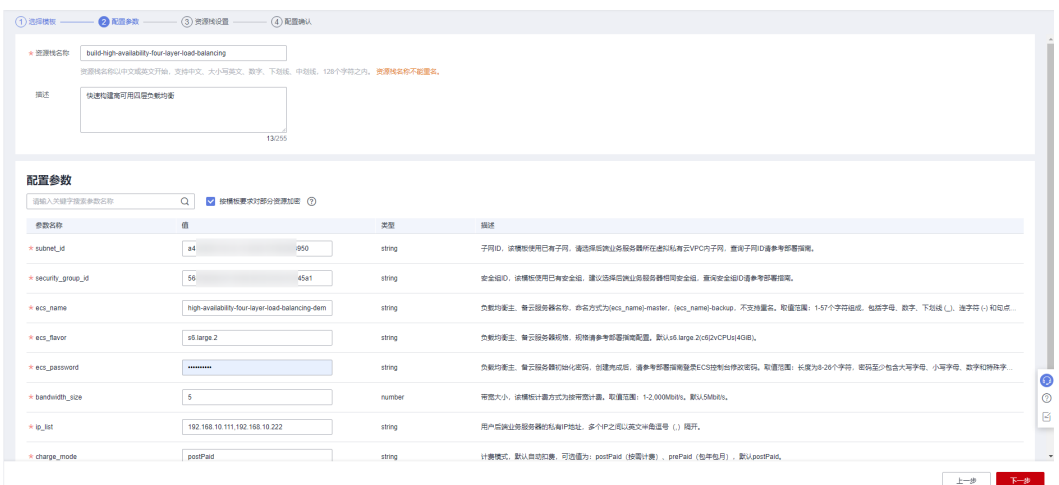

步骤4 在资源设置界面中, "权限委托"下拉框中选择"rf\_admin\_trust"委托, 单击"下一 步"。

#### 图 **3-16** 资源栈设置

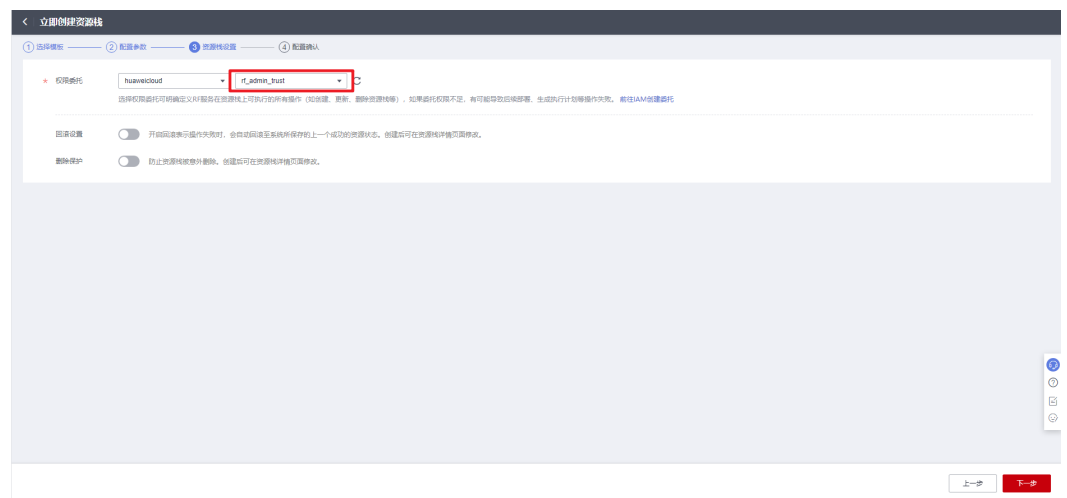

步骤**5** 在配置确认界面中,单击"创建执行计划"。

#### 图 **3-17** 确认配置

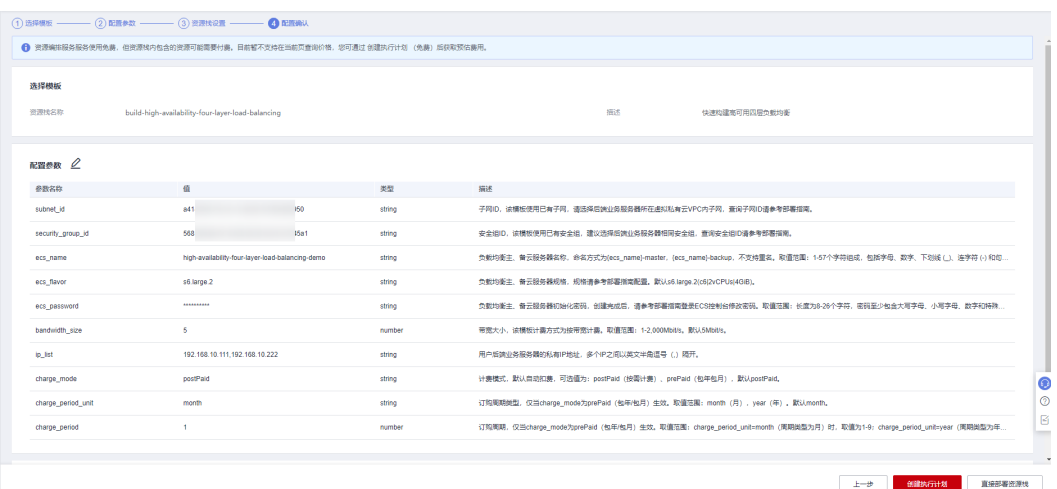

步骤6 单击"创建执行计划",根据提示输入执行计划名称等,单击"确定"。

 $\times$ 

图 **3-18** 创建执行计划

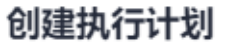

- 在部署资源栈之前,您可以通过创建执行计划提前浏览您准备部署的资源栈信息、 检查各项配置,以此评估对正在运行资源的影响。
- 该创建免费,但会占用资源栈配额。创建后会生成一个未开通资源的资源栈,并在 执行计划详情提示预计费用。

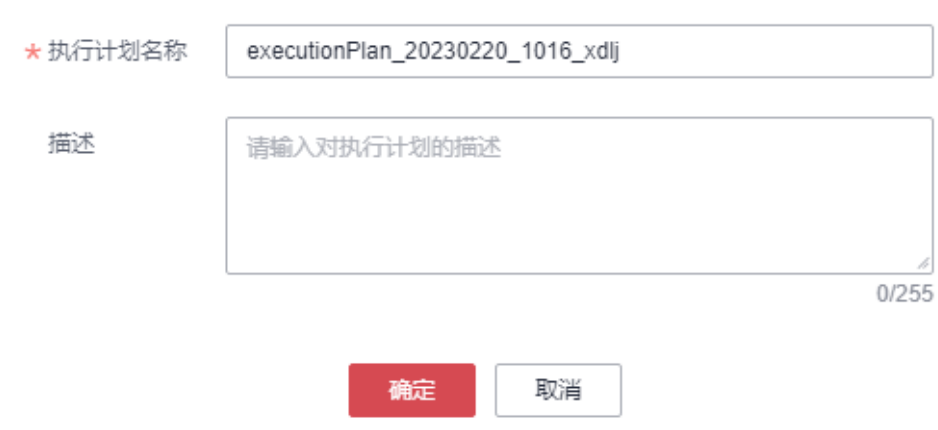

步骤7 单击右侧"部署"按钮,在弹窗上再次单击"执行",进行方案部署。

#### 图 **3-19** 创建资源

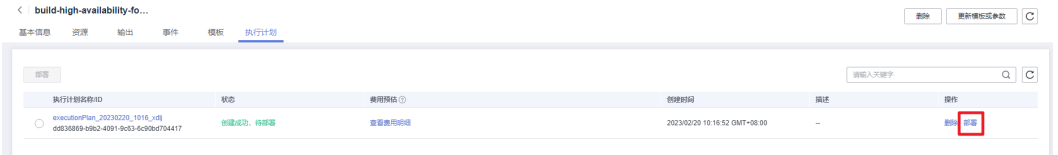

图 **3-20** 资源下发

<span id="page-20-0"></span>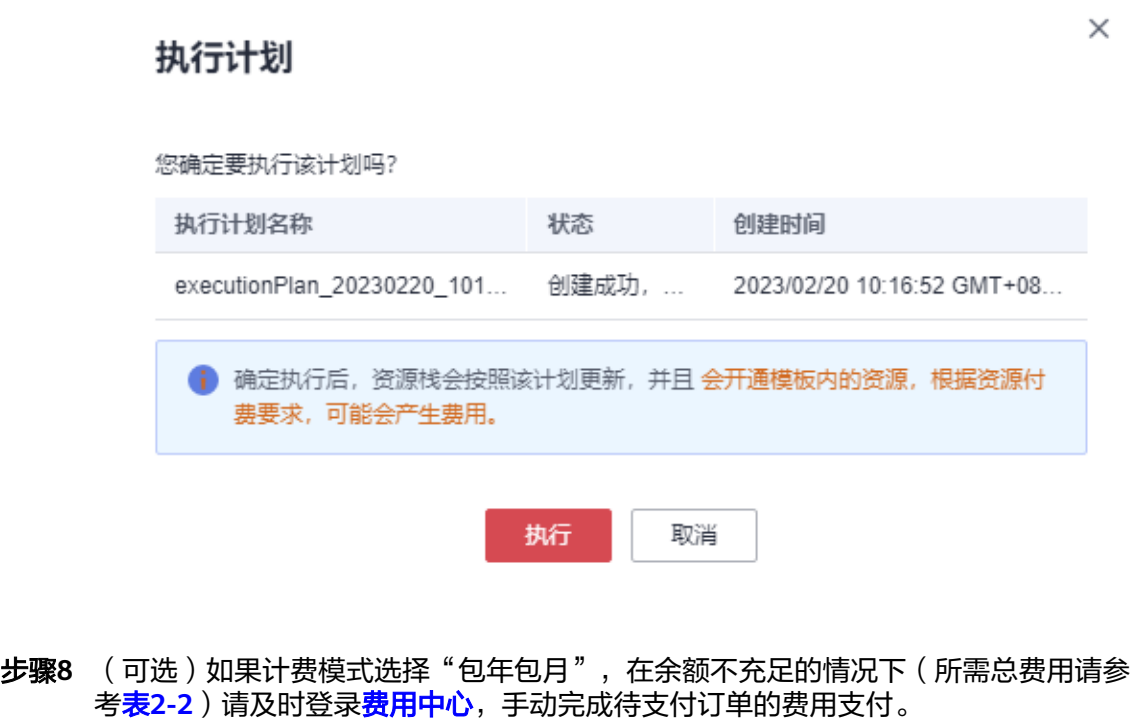

步骤9 待"事件"中出现"Apply required resource success",表示该解决方案已经部署完 成。

图 **3-21** 执行计划完成

| build-high-availability-fo<br>资源<br>输出<br>事件<br>基本信息 | 执行计划<br>模板 |                                                             |                   | c<br>更新模板或参数<br>删除 |
|------------------------------------------------------|------------|-------------------------------------------------------------|-------------------|--------------------|
|                                                      |            |                                                             |                   | $Q$ $C$<br>请输入关键字  |
| 事件时间 J三                                              | 事件类型       | 事件描述                                                        | 资源名称/类型           | 关联资源ID             |
| 2023/02/20 10:19:28 GMT+08:00                        | LOG        | Apply required resource success.                            | $-$<br><b>COL</b> | $\sim$             |
| 2023/02/20 10:19:25 GMT+08:00                        | $\sim$     | Apply complete! Resources: 6 added, 0 changed, 0 destroyed, | <br>              | <b>A</b>           |

步骤**10** 单击"输出",查看负载均衡服务器绑定的虚拟IP地址或其绑定的弹性公网IP地址。

#### 图 **3-22** 输出

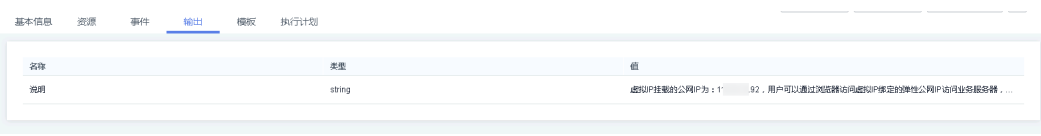

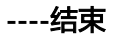

# **3.3** 开始使用

#### 说明

两台主备弹性负载均衡服务器的Keepalived配置文件路径为:/etc/keepalived/keepalived.conf

#### <span id="page-21-0"></span>一键部署模板

- 步骤**1** 修改初始化密码。登录[华为云服务器控制台](https://console.huaweicloud.com/ecm/?agencyId=084d9251a8bf46ef9c4d7c408f8b21e8®ion=cn-north-4&locale=zh-cn#/ecs/manager/vmList),参考[在控制台重置弹性云服务器密码,](https://support.huaweicloud.com/usermanual-ecs/zh-cn_topic_0067909751.html) 进行密码重置。
- 步骤**2** 查看[子网,](https://console.huaweicloud.com/vpc/?agencyId=084d9251a8bf46ef9c4d7c408f8b21e8®ion=cn-north-4&locale=zh-cn#/vpc/subnets)打开业务虚拟机所属的子网,单击"IP地址管理"查看虚拟IP以及其绑定的 弹性公网IP。

图 **3-23** VIP 及绑定 EIP

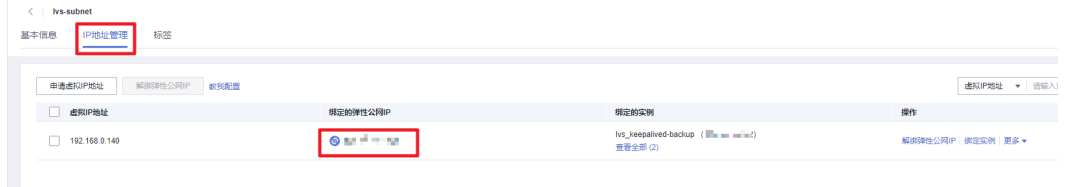

步**骤3** 打开[华为云服务器控制台](https://console.huaweicloud.com/ecm/?agencyId=084d9251a8bf46ef9c4d7c408f8b21e8®ion=cn-north-4&locale=zh-cn#/ecs/manager/vmList),查看两台服务器绑定弹性公网IP,远程登录两台弹性云服 务器。管理员账户为root。

图 **3-24** 使用远程连接软件登录

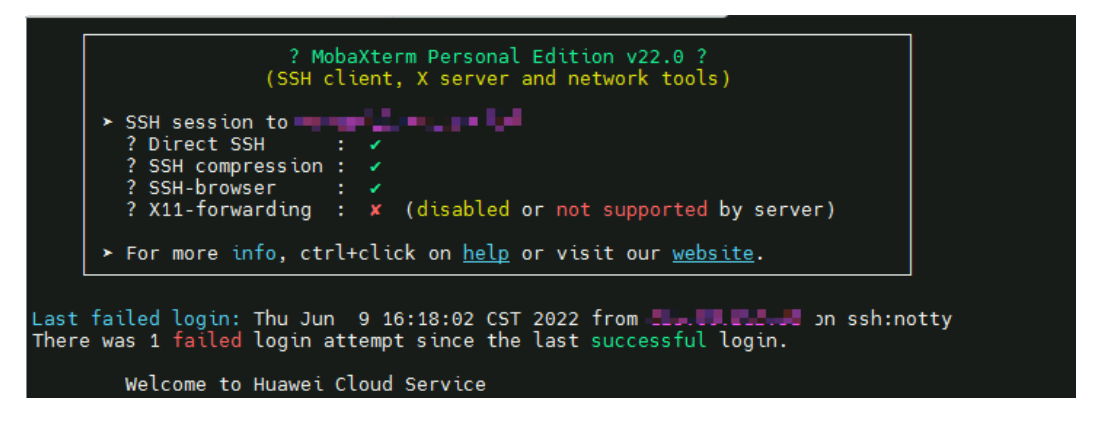

**步骤4** 或者通过<mark>[华为云服务器控制台](https://console.huaweicloud.com/ecm/?agencyId=084d9251a8bf46ef9c4d7c408f8b21e8®ion=cn-north-4&locale=zh-cn#/ecs/manager/vmList)</mark>,选择以弹性云服务器名称为前缀的弹性云服务器,选 择"远程登录"。

图 **3-25** VNC 远程登录

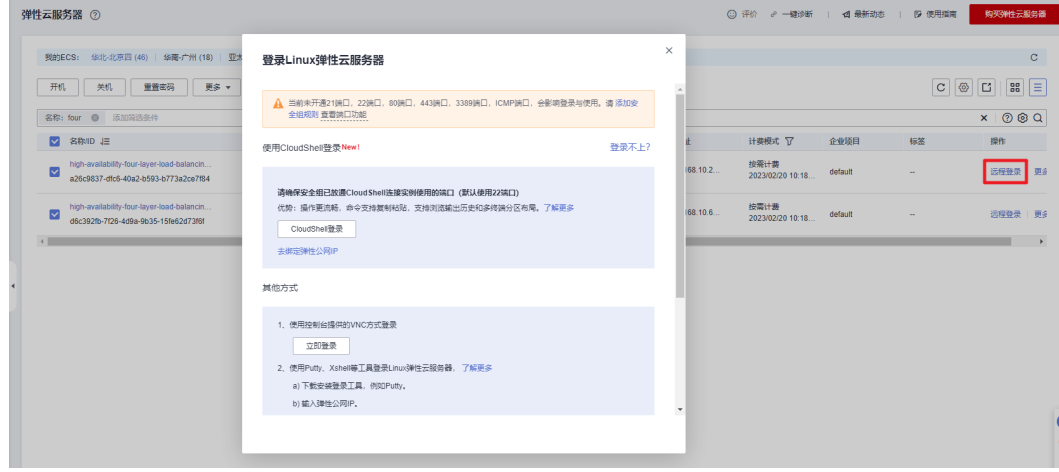

步骤**5** 打开用户业务部署所在服务器,在所有服务器分别安装httpd服务,执行以下命令。注 意第二行命令双引号中内容可以设置不一样,便于直观查看结果。

yum -y install httpd echo "www.test01.com" > /var/www/html/index.html chmod 777 /var/www/html/index.html systemctl start httpd systemctl enable httpd curl localhost

步骤**6** 登录该解决方案创建的两台主备负载均衡弹性云服务器,执行以下命令查看被纳管的 业务服务器状态(如果ipvsadm返回的服务器数量和实际不符,请排查监听后端服务器 端口是否放通)。

ipvsadm -Ln

图 **3-26** 纳管业务服务器

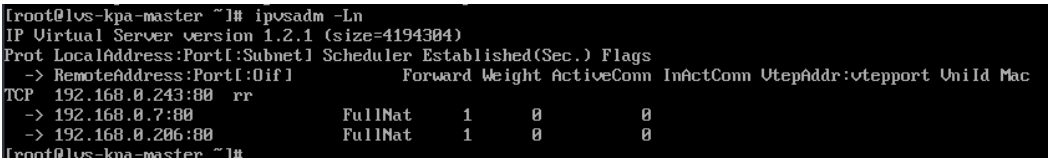

步骤**7** 在有公网访问能力的服务器多次curl步骤**2**中获取的虚拟**VIP**[绑定的弹性公网](#page-21-0)**EIP**虚拟 VIP绑定的弹性公网IP,两个后端云服务器web应用内容会轮询展示: 查看响应结果, 两个后端云服务器web应用内容会轮询展示:

www.test01.com 或 www.test02.com

图 **3-27** curl VIP 绑定的 EIP

```
[root0lvs-user "1# curl 120.46.164.15
www.test01.com
[root0lvs-user "1# curl 120.46.164.15
www.test02.com
[root@lvs-user ~]#
```
步骤8 在浏览器多次访问VIP挂载的EIP: http://EIP, 查看响应结果: 两个后端云服务器web 应用内容会随机展示:

www.test01.com 或 www.test02.com

图 **3-28** 访问 VIP 绑定的 EIP

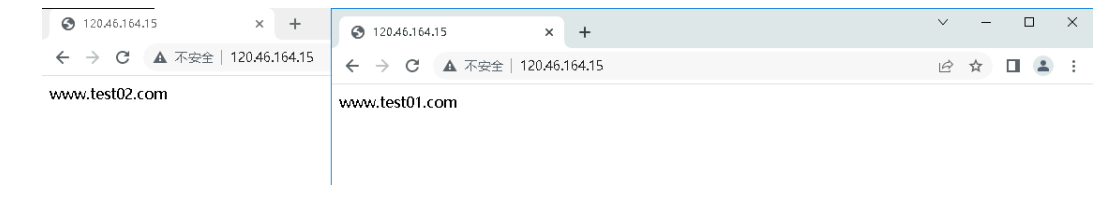

**----**结束

一键部署(边缘小站)

步骤**1** 打开[子网控制台](https://console.huaweicloud.com/vpc/?agencyId=084d9251a8bf46ef9c4d7c408f8b21e8&locale=zh-cn®ion=cn-south-1#/vpc/subnets),选择该解决方案使用的子网,选择IP地址管理查看虚拟IP。

<span id="page-23-0"></span>图 **3-29** 虚拟 IP

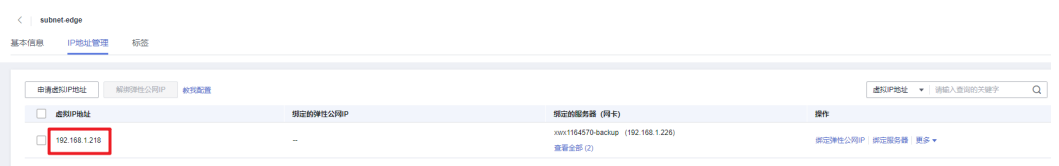

步骤**2** 登录已存在业务虚拟机服务器,在所有服务器分别安装httpd服务,执行以下命令。注 意第二行命令双引号中内容可以设置不一样,便于直观查看结果。

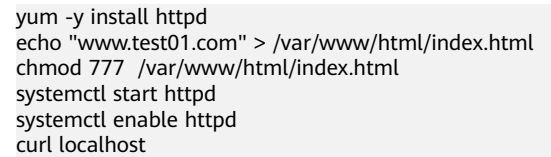

步骤**3** 登录两台主备弹性云服务器,执行以下命令查看被纳管的业务服务器状态(如果 ipvsadm返回的服务器数量和实际不符,请排查监听后端服务器端口是否放通)。 ipvsadm -Ln

图 **3-30** 纳管业务服务器

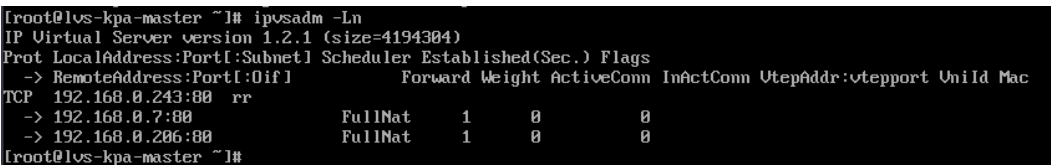

步骤**4** 登录其他服务器,多次curl VIP(或在浏览器中访问虚拟IP地址:http://VIP),查看响 应结果,两个后端云服务器web应用内容会轮询展示:

www.test01.com 或 www.test02.com

**----**结束

## **3.4** 快速卸载

#### 一键卸载

步骤**1** 登录[应用编排服务](https://console.huaweicloud.com/rf/?region=cn-north-4#/console/stack/stacklist)**AOS**资源栈,找到该解决方案创建的资源栈,单击资源栈名称最右 侧"删除"按钮,在弹出的"删除资源栈"提示框输入Delete,单击"确定"进行解 决方案卸载。

#### 图 **3-31** 一键卸载

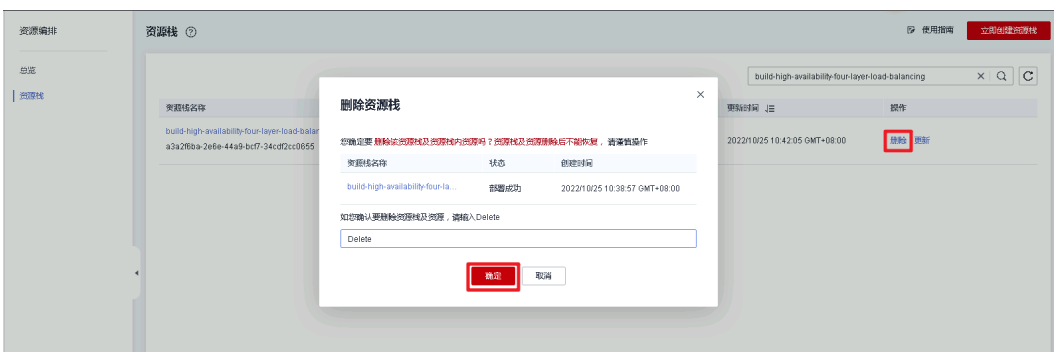

**----**结束

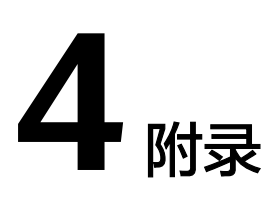

## <span id="page-25-0"></span>名词解释

基本概念、云服务简介、专有名词解释

- 弹性云服务器ECS: 是一种可随时自助获取、可弹性伸缩的云服务器, 可帮助您打 造可靠、安全、灵活、高效的应用环境,确保服务持久稳定运行,提升运维效 率。
- 弹性公网EIP: 提供独立的公网IP资源, 包括公网IP地址与公网出口带宽服务。可 以与弹性云服务器、裸金属服务器、虚拟VIP、弹性负载均衡、NAT网关等资源灵 活地绑定及解绑。
- 虚拟VIP: 虚拟IP(Virtual IP Address, 简称VIP)是一个未分配给真实弹性云服 务器网卡的IP地址。弹性云服务器除了拥有私有IP地址外,还可以拥有虚拟IP地 址,用户可以通过其中任意一个IP(私有IP/虚拟IP)访问此弹性云服务器。同 时,虚拟IP地址拥有私有IP地址同样的网络接入能力,包括VPC内二三层通信、 VPC之间对等连接访问,以及弹性公网IP、VPN、云专线等网络接入。
- LVS: 是 Linux Virtual Server 的简称, 是一款开源 Linux 虚拟服务器软件。 Linux 虚拟服务器是一个高度可扩展和高度可用的服务器,构建在真实服务器集群 上,**[负载平衡器](http://kb.linuxvirtualserver.org/wiki/Load_balancer)**在 Linux 操作系统上运行。服务器集群的架构对最终用户是完全 透明的,用户之间的交互就像一个高性能的虚拟服务器一样。Linux 虚拟服务器作 为一种高[级负载平衡](http://kb.linuxvirtualserver.org/wiki/Load_balancing)解决方案,可用于构建高度可扩展且高度可用的网络服务, 例如可扩展的 Web、缓存、邮件、FTP、媒体和 VoIP 服务。
- Keepalived: 是一个检测服务器的状态的开源软件, 如果有一台web服务器宕 机,或工作出现故障,Keepalived将检测到,并将有故障的服务器从系统中剔 除,同时使用其他服务器代替该服务器的工作,当服务器工作正常后Keepalived 自动将服务器加入到服务器群中,这些工作全部自动完成,不需要人工干涉,需 要人工做的只是修复故障的服务器。

# **5** 修订记录

<span id="page-26-0"></span>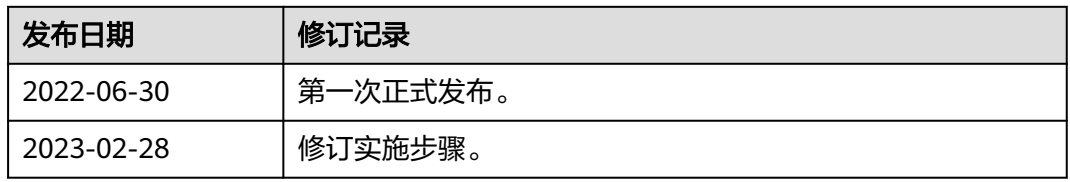